# **To add an Office 365 account to Outlook 2016 for Windows**

## $\mathbf{1}$

Open **Outlook 2016**. The icon looks like this:

If you see a welcome screen, select **Next** > **Yes**, then skip to step 3. Otherwise, continue to step 2.

### $\overline{2}$

Select **File** > **Add Account**.

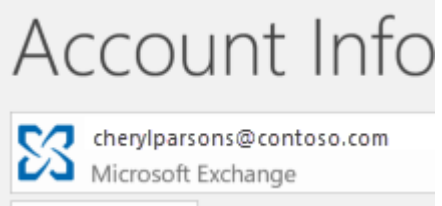

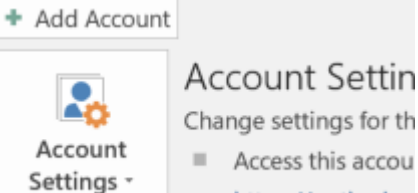

https://outlook.o

 $\overline{3}$ 

Enter your email address, then select **Connect** or, if your screen looks different, enter your name, email address, and password, and then select **Next**.

#### Welcome to Outlook

Enter an email address to add your account. Advanced options  $\vee$ Connect

#### $\vert 4 \vert$

#### If prompted, enter your password and select **OK**.

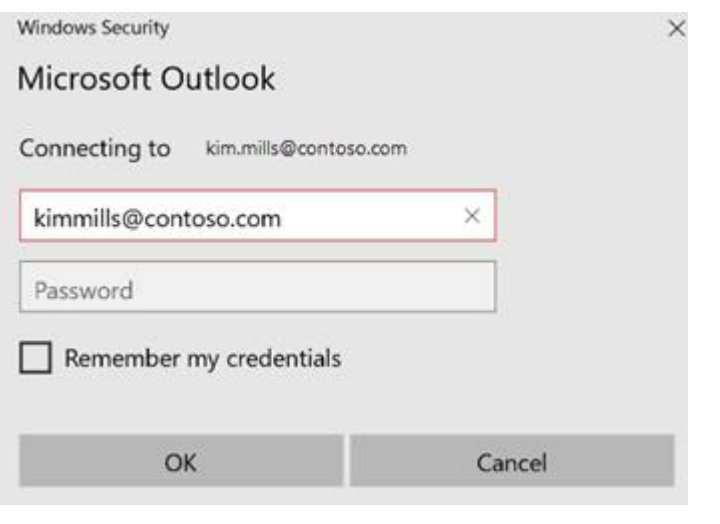

 $5<sup>1</sup>$ 

That's it. Select **Finish** to start using Outlook 2016.

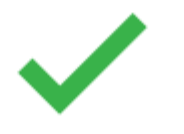